## Duo Security - Mobile Phone Enrollment

**Step 1:** Open the email sent to you by Duo Security and click on the link.

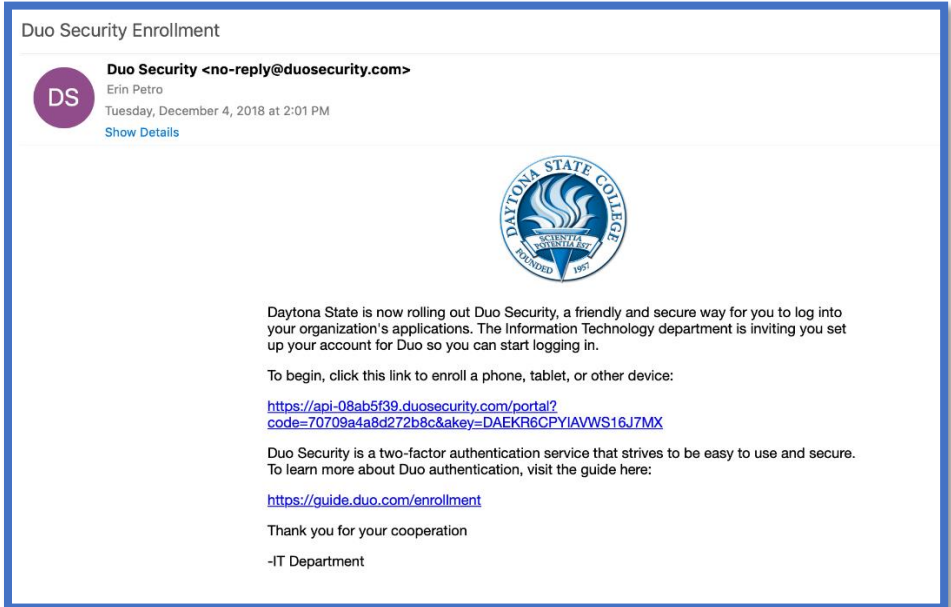

The **What is this?** link will direct you to the official Duo Security website. The information proved on this website is not Daytona State specific.

The **Need help?** link will provide you with contact information for the Help Desk.

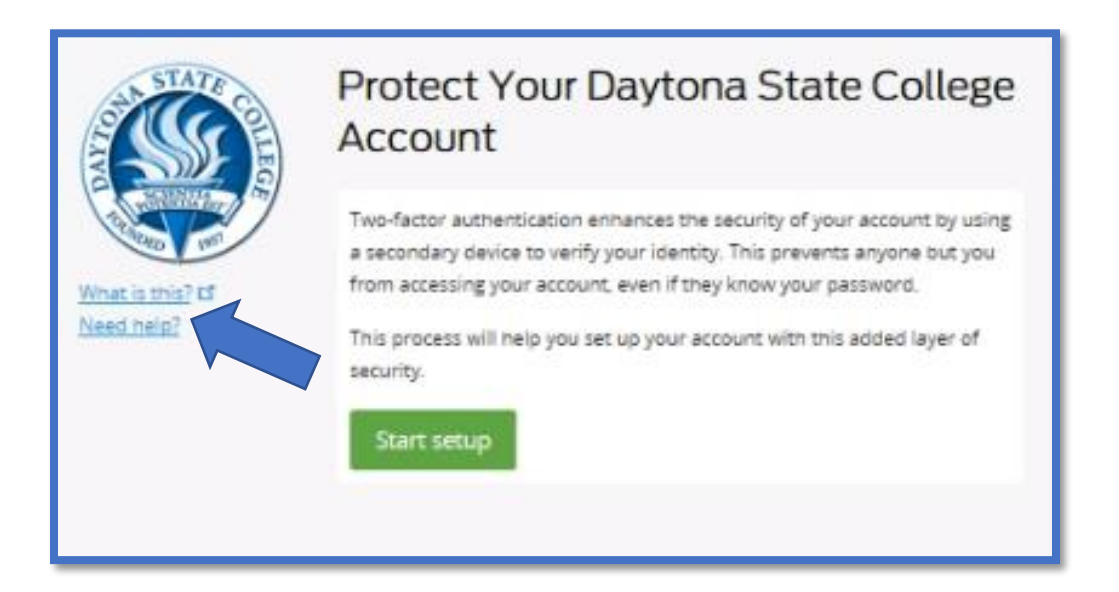

**Step 2:** Click **Start setup** to begin enrolling your device.

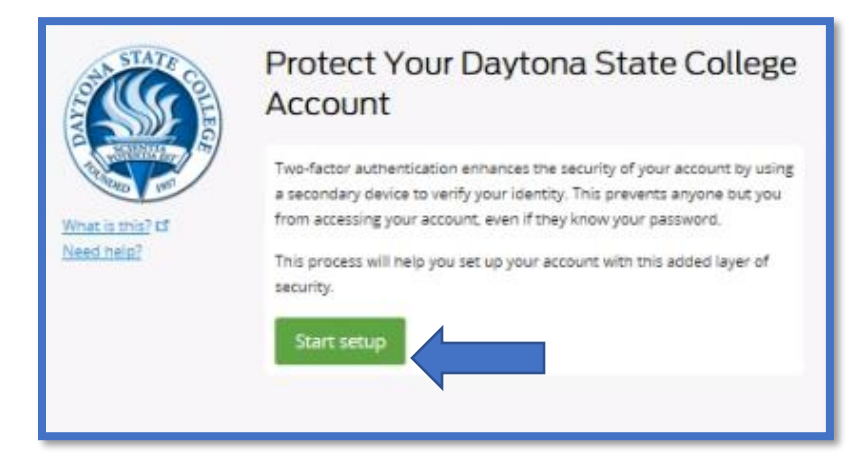

**Step 3:** Select the **Mobile Phone** option and click **Continue.**

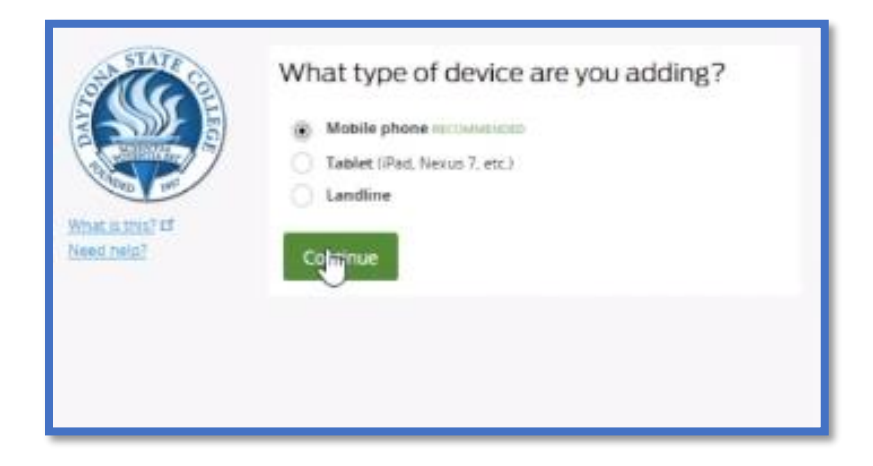

**Step 4:** Type the number of the smartphone you will have with you when logging in.

Double-check that you entered it correctly, check the box, and click **Continue**. 

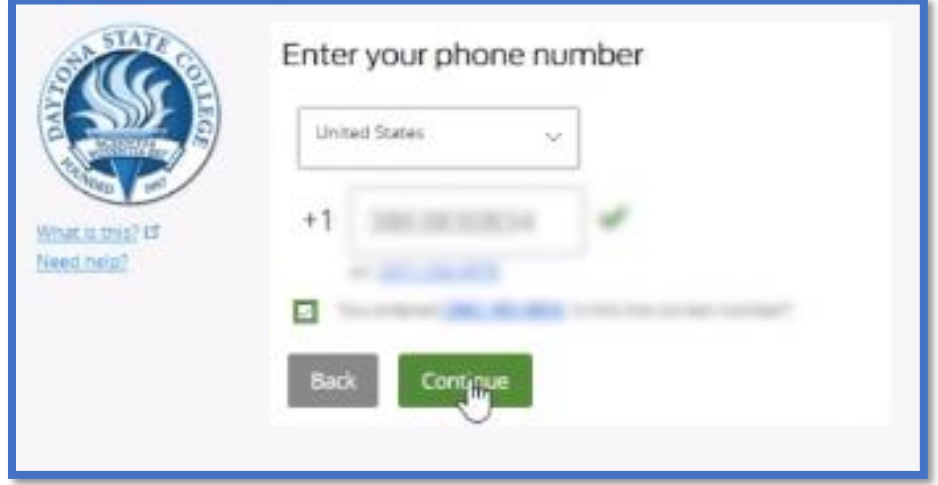

**Step 5:** Choose your phone's operating system and click **Continue**.

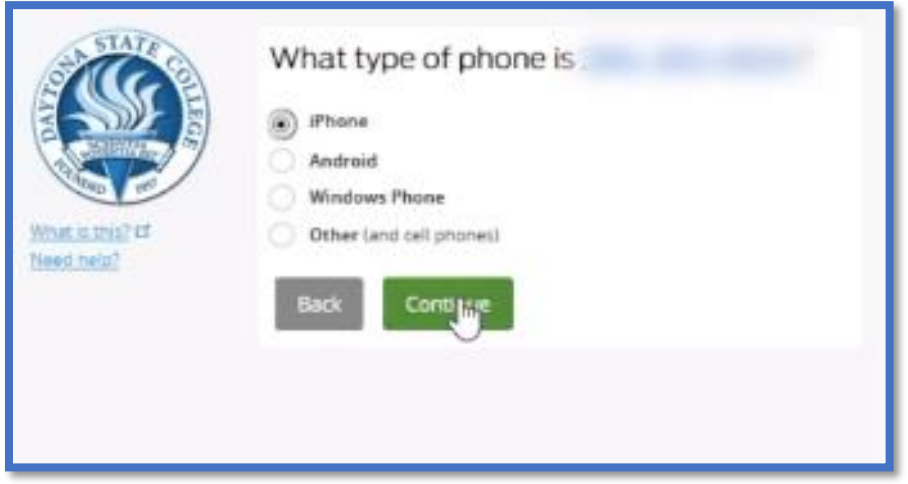

*You will now be instructed to download the Duo Mobile app on your phone.*

*Duo Mobile is an app that runs on your smartphone and helps you authenticate quickly and easily.* 

*Follow the platform-specific instructions on the screen to install Duo Mobile.*

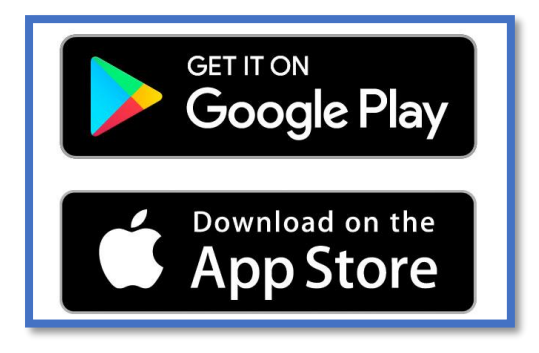

**Step 6:** After installing the app return to the enrollment window and click **I have Duo Mobile installed.**

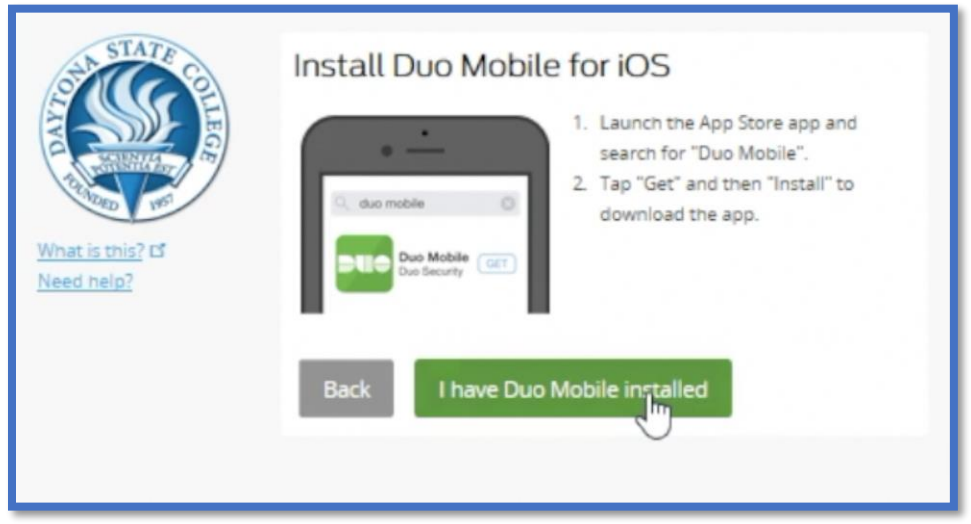

*You can now activate Duo Mobile by scanning the barcode with the app's built-in barcode scanner. Follow the platform specific instructions for your device.*

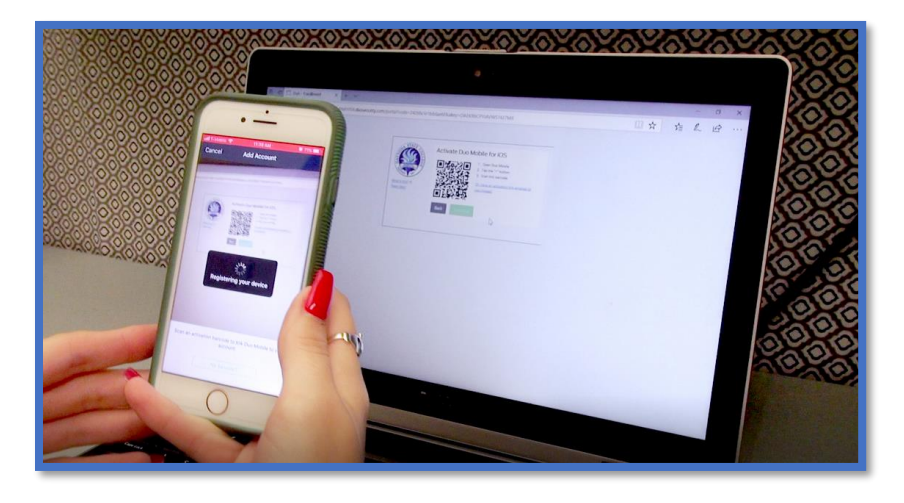

**Step 7:** The **Continue** button is clickable after you scan the barcode successfully**.**

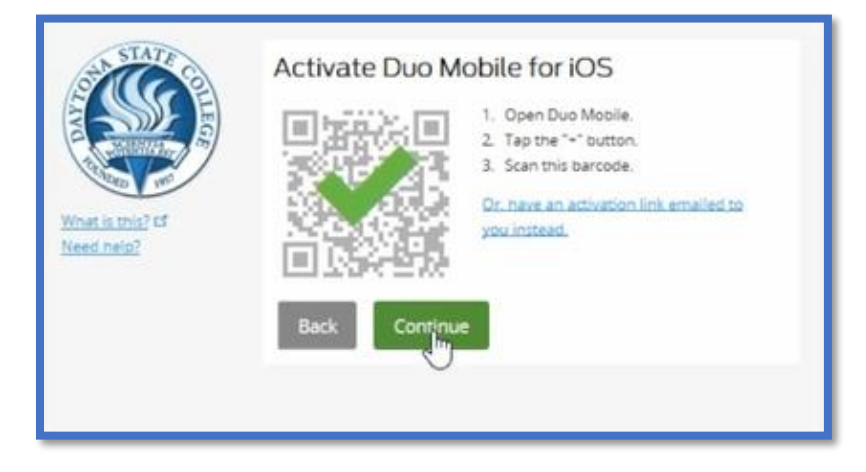

*Can't scan the barcode? Click Or, have an activation link emailed to you instead and follow the instructions.* 

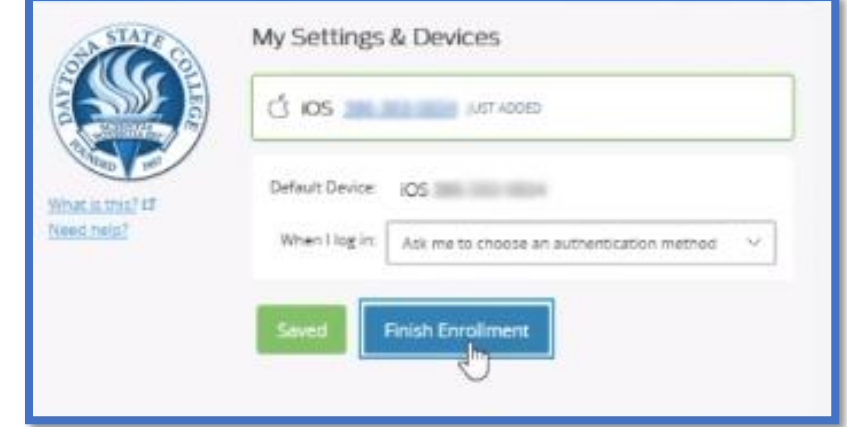

**Step 8:**Click **Finish Enrollment.**

## **Congratulations!**

**Your device is now ready to approve Duo authentication requests.**

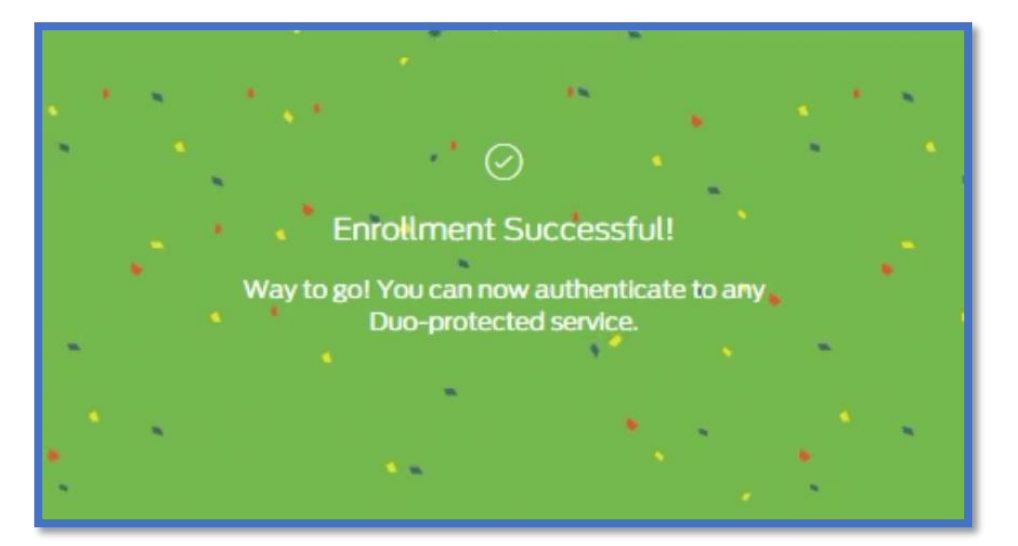

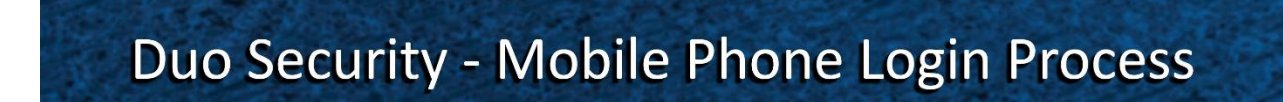

**Step 1:** Enter your Daytona State College credentials as you normally would. Click **Sign in.**

**Step 2:** Your smartphone will automatically receive a push notification from Duo Security. When you open the notification your Duo Mobile app will open. Select **Approve.**

**Step 3:** Now that you have authenticated, your account will finish logging in and you may proceed as normal.

**\*Please note:** repeated failure to authenticate will result in your account being locked for 30 minutes. Users must authenticate each time they log out.

*If you need help contact the Help Desk at (386) 506-3950 or helpdesk@daytonastate.edu*